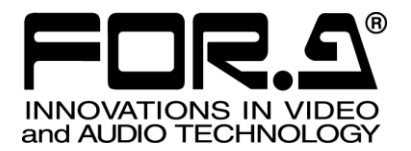

# OPERATION MANUAL

# UFM-30NR Digital Noise Reducer

1<sup>st</sup> Edition - Rev. 1 (Version 1.00 or Higher)

**FOR-A COMPANY LIMITED** 

# Edition Revision History

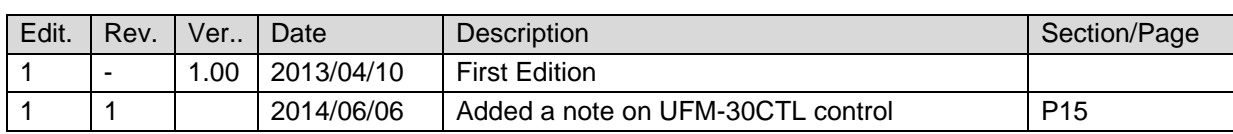

### **Important Safety Warnings**

### **[Power]**

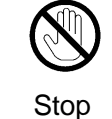

**Do not** place or drop heavy or sharp-edged objects on power cord. A damaged cord can cause fire or electrical shock hazards. Regularly check power cord for excessive wear or damage to avoid possible fire / electrical hazards.

# **[Circuitry Access]**

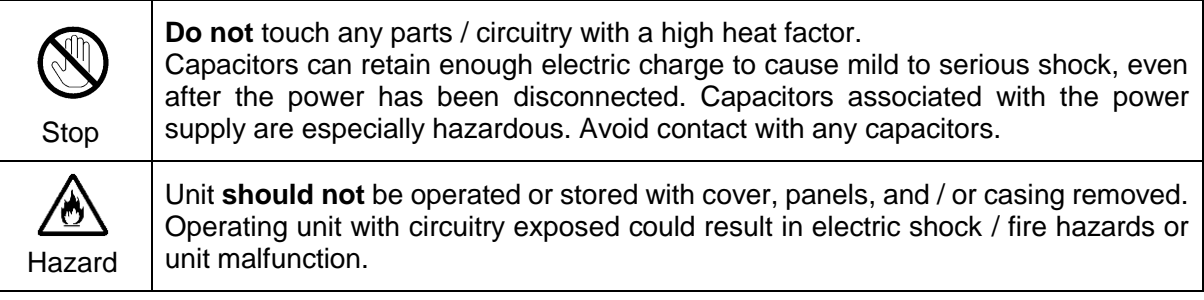

# **[Potential Hazards]**

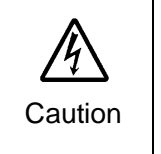

If abnormal odors or noises are noticed coming from the unit, immediately turn the power off and disconnect the power cord to avoid potentially hazardous conditions. If problems similar to the above occur, contact an authorized service representative **before** attempting to operate the unit again.

# **[Consumables]**

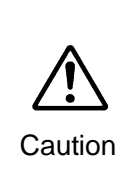

Consumable items that are used in the unit must be periodically replaced. For further details on which parts are consumables and when they should be replaced, refer to the specifications at the end of the Operation Manual. Since the service life of consumables varies greatly depending on the environment in which they are used, such items should be replaced at an early date. For details on replacing consumable items, contact your dealer.

### Unpacking

UFM-30NR module units and their accessories are fully inspected and adjusted prior to shipment. Operation can be performed immediately upon completing all required connections and operational settings.

Check your received items against the packing lists below. Check to ensure no damage has occurred during shipment. If damage has occurred, or items are missing, inform your supplier immediately.

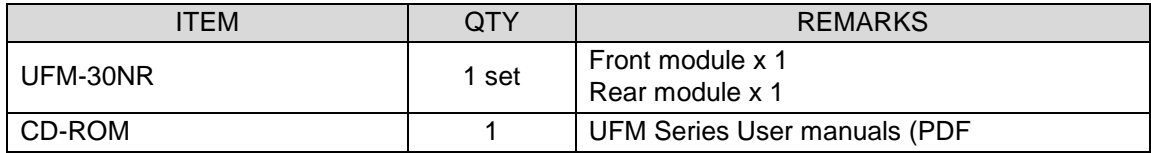

# **Table of Contents**

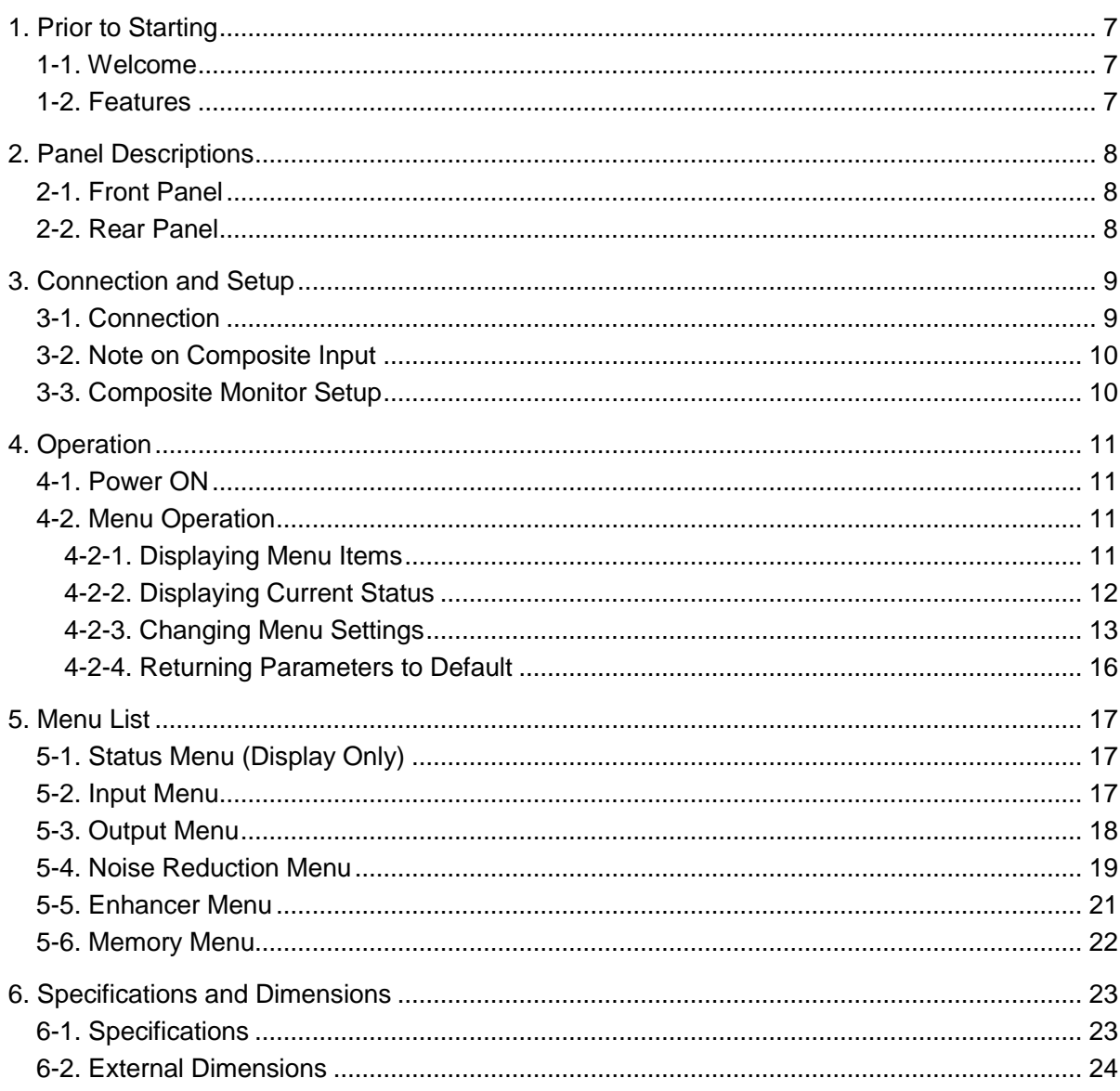

### <span id="page-6-1"></span><span id="page-6-0"></span>1-1. Welcome

Congratulations! By purchasing a UFM-30NR Digital Noise Reducer you have entered the world of FOR-A and its many innovative products. Thank you for your patronage and we hope you will turn to FOR-A products again and again to satisfy your video and audio needs.

FOR-A provides a wide range of products, from basic support units to complex system controllers, which have been increasingly joined by products for computer video-based systems. Whatever your needs, talk to your FOR-A representative. We will do our best to be of continuing service to you.

The UFM-30NR is a modular, multi-format noise reducer designed to fit into FOR-A's UFM frames. It can accept HD/SD-SDI and Composite signals, select one of these signals and output the noise-reduced HD/SD-SDI signal.

The reducer removes the **low-light noise** that is present in video footage taken by monitoring cameras or night-vision cameras used for monitoring purposes. Effective for **Crime prevention** , s**cientific experimental recording** and **surveillance applications**.

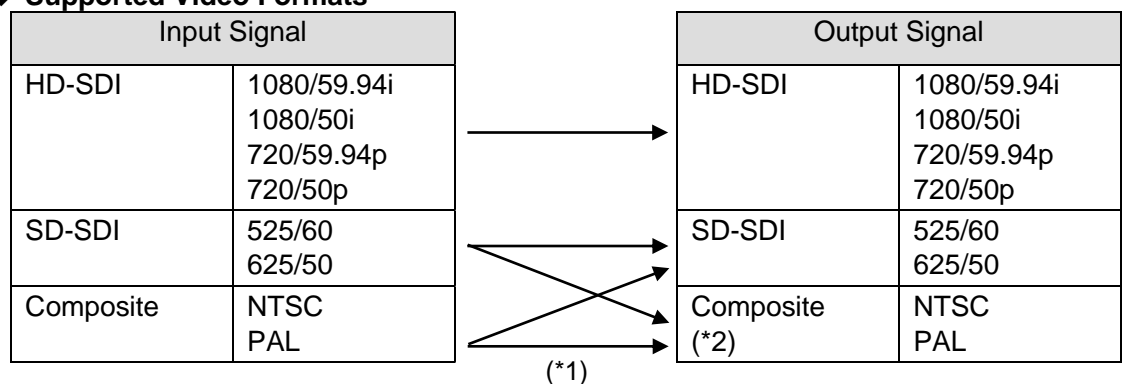

#### **Supported Video Formats**

(\*1) Unable to up-, down-, cross or IP convert.

(\*2) Composite output is used for video monitoring and menu display.

# <span id="page-6-2"></span>1-2. Features

- $\triangleright$  Supports HD/SD-SDI input/output and Composite input.
- HD/SD-SDI: 1 input, Composite: 1 input
- HD/SD-SDI: 3 outputs, Composite: 1 input (\*1)
- SDI embedded audio pass-through: 8-channel (Group1 and 2)
- On-screen Display (OSD) installed: Allows menu display on analog composite monitor output screens.
- Built-in Frame Synchronizer and genlock to external devices using BB or Tri-level sync. (\*2)
- $\triangleright$  Process Amp
- $\triangleright$  Recursive and Spatial filters separately adjustable
- $\triangleright$  Auto filtering mode
- $\triangleright$  Built-in Video Enhancer
- $\triangleright$  Vertical and horizontal independent enhancements
- ▶ Closed Caption pass-through
- $\triangleright$  Remote control and monitoring on web browsers via Ethernet (UFM-30CTL required) (\*3)

(\*1) Use the analog composite output only for monitoring purposes.

- (\*2) Video horizontal phase can be adjusted If Black Burst is used, but not sub-carrier phase. (H lock)
- (\*3) Support planned from Version 2.00

# <span id="page-7-0"></span>2. Panel Descriptions

# <span id="page-7-1"></span>2-1. Front Panel

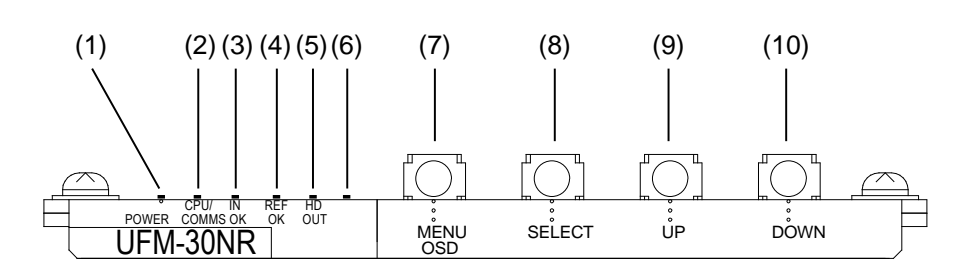

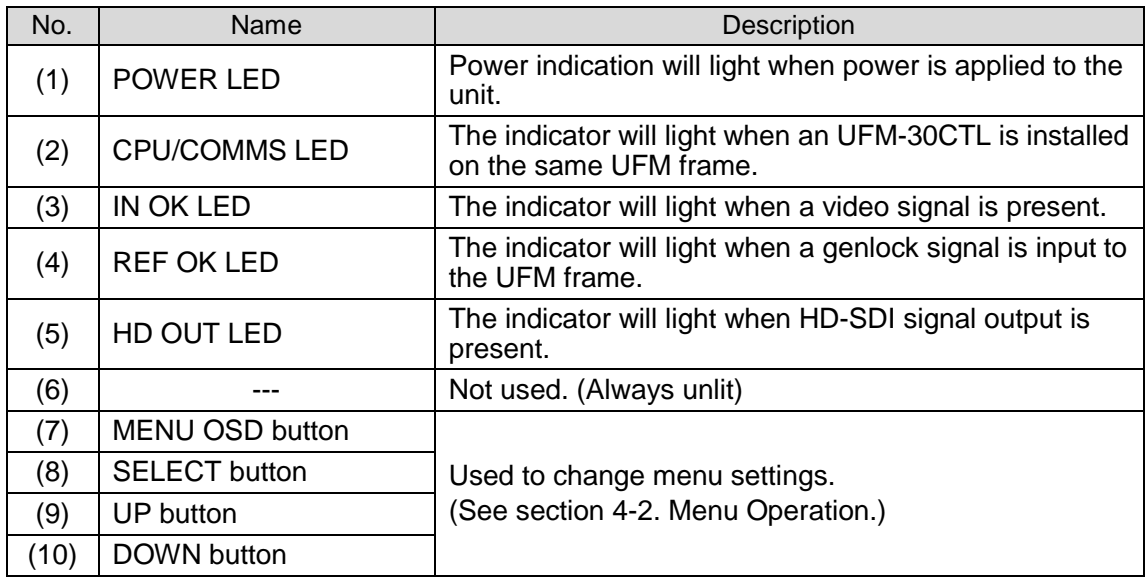

# <span id="page-7-2"></span>2-2. Rear Panel

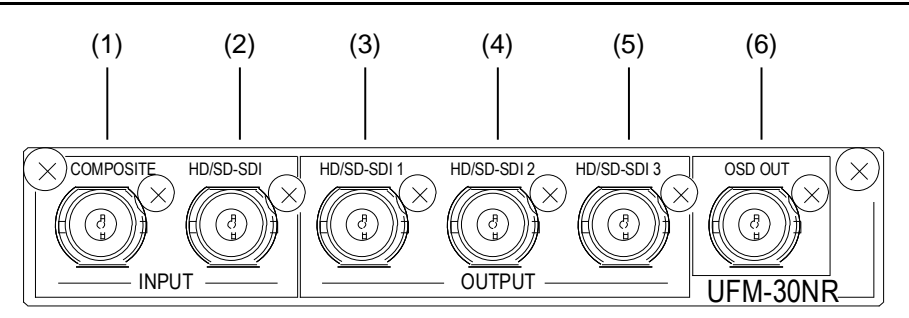

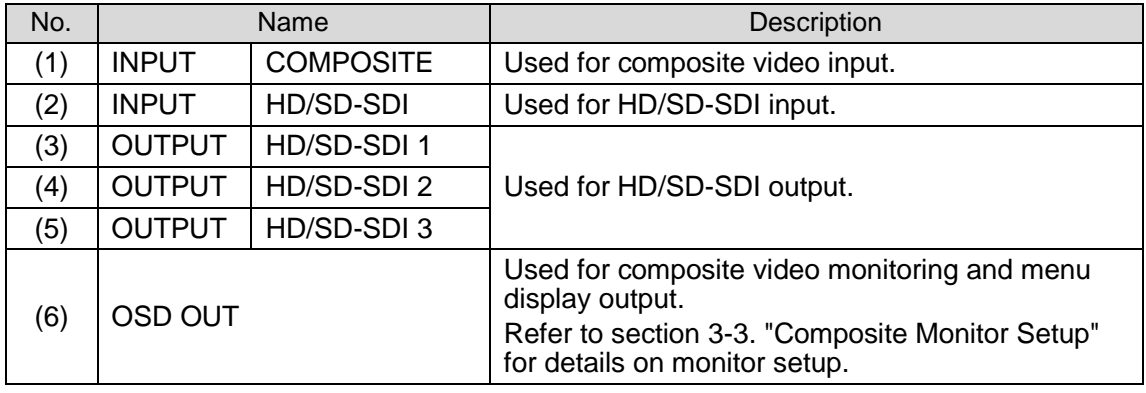

# <span id="page-8-0"></span>3. Connection and Setup

# <span id="page-8-1"></span>3-1. Connection

Refer to the figure below for details on connecting the UFM-30NR to other devices. Turn all power OFF before making any connections.

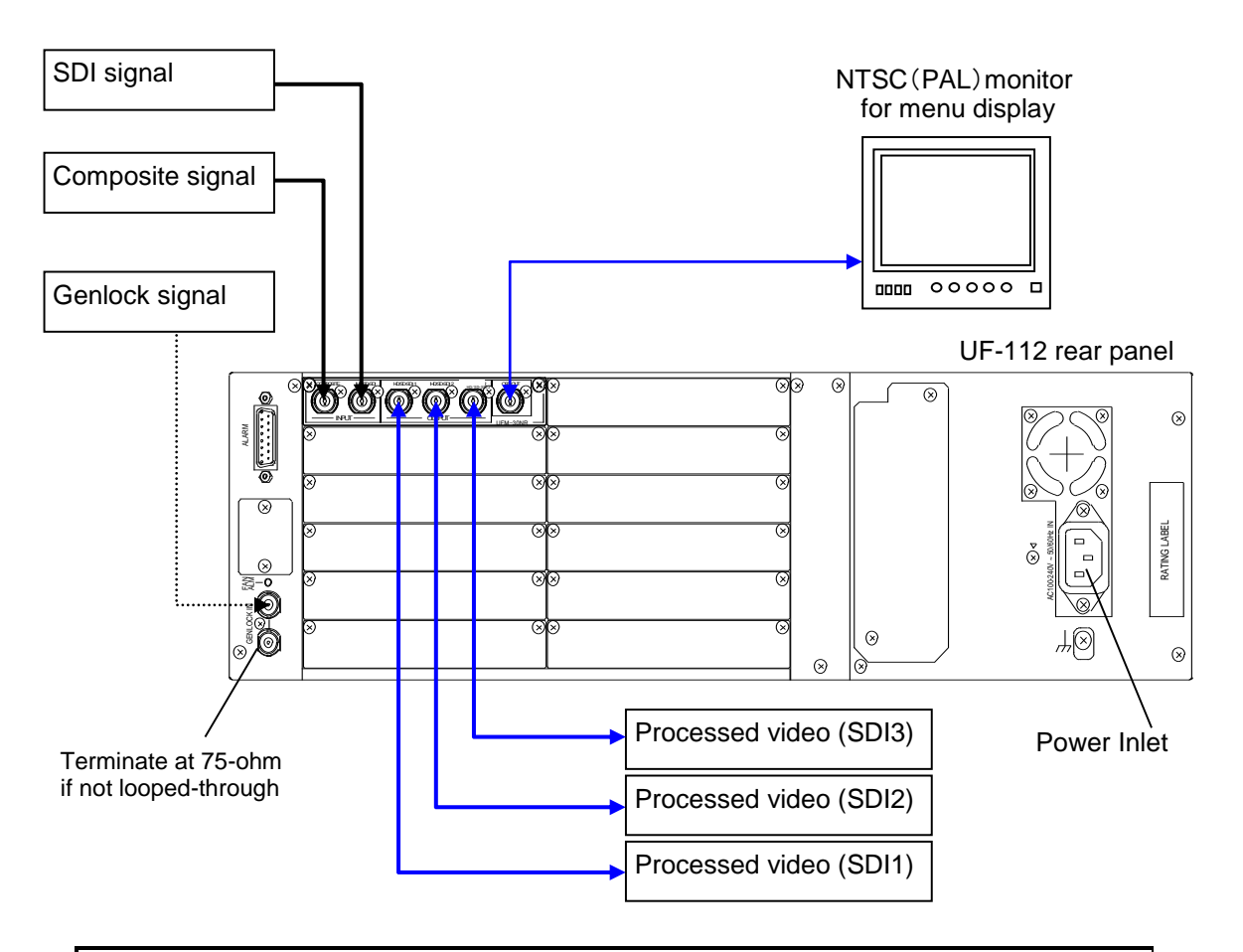

#### **IMPORTANT**

Although there are **two** video inputs, UFM-30NR modules can handle only **one** video stream. It can distribute the processed video signal from **4 ports** (HD/SD-SDI 1 to 3 and OSD OUT).(\*1)

If Black Burst is used as a reference, the video horizontal phase can be adjusted, but not the sub-carrier phase. (See section [5-3.](#page-17-0) "Output Menu.")

Tri-level Sync signals are also available for synchronizing HD-SDI inputs.

(\*1) The OSD OUT port can always be used for menu displays and settings, but not for video output when an HD-SDI signal is processed.

# <span id="page-9-0"></span>3-2. Note on Composite Input

The following menu should be set manually for NTSC composite signals. The default setting is Off (0 IRE). See section [4-2](#page-10-2) ["Menu Operation"](#page-10-2) for details on menu settings.

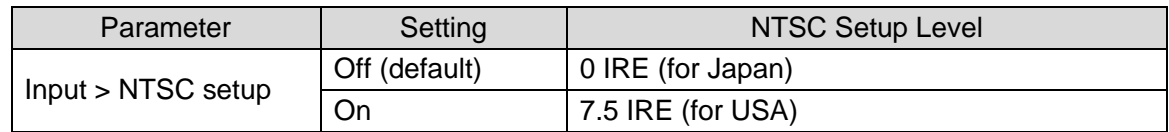

# <span id="page-9-1"></span>3-3. Composite Monitor Setup

Prepare a composite monitor for displaying and setting menus. Select the appropriate monitor type that matches the input signal format.

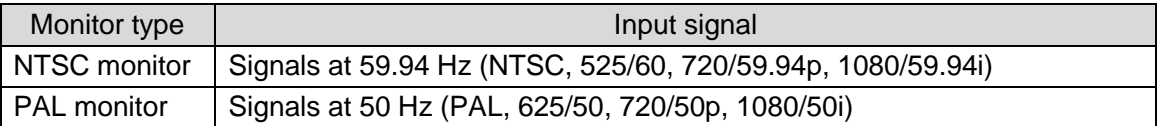

Connect the NTSC or PAL monitor to the **OSD OUT** port on the UFM-30NR rear panel.

#### **Monitor Settings**

According to your monitor type, set **OSD out** as shown in the table below: See section [4-2.](#page-10-2) "Menu Operation" for details on menu settings.

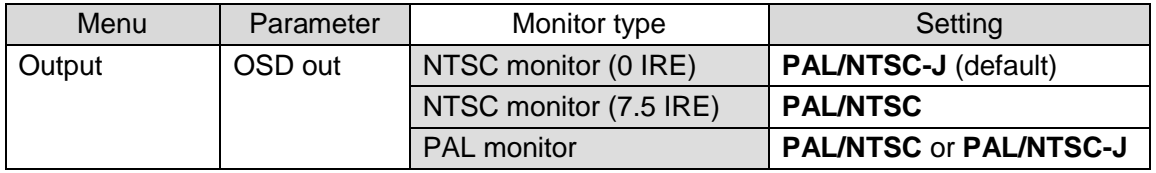

#### **Video Monitoring**

Live video monitoring is available through the OSD OUT port, if a **Composite or SD-SDI** signal is processed. Note that the output video is **not** phase-adjusted by the reference signal.

# <span id="page-10-0"></span>4. Operation

# <span id="page-10-1"></span>4-1. Power ON

Make sure all devices are properly connected, loosen and pull the screw knobs on both sides to open the front panel of the UFM frame and turn on the power switch(es).

If power, video and genlock signals are input, the **Power**, **INPUT** and **GENLOCK** indicators respectively light green.

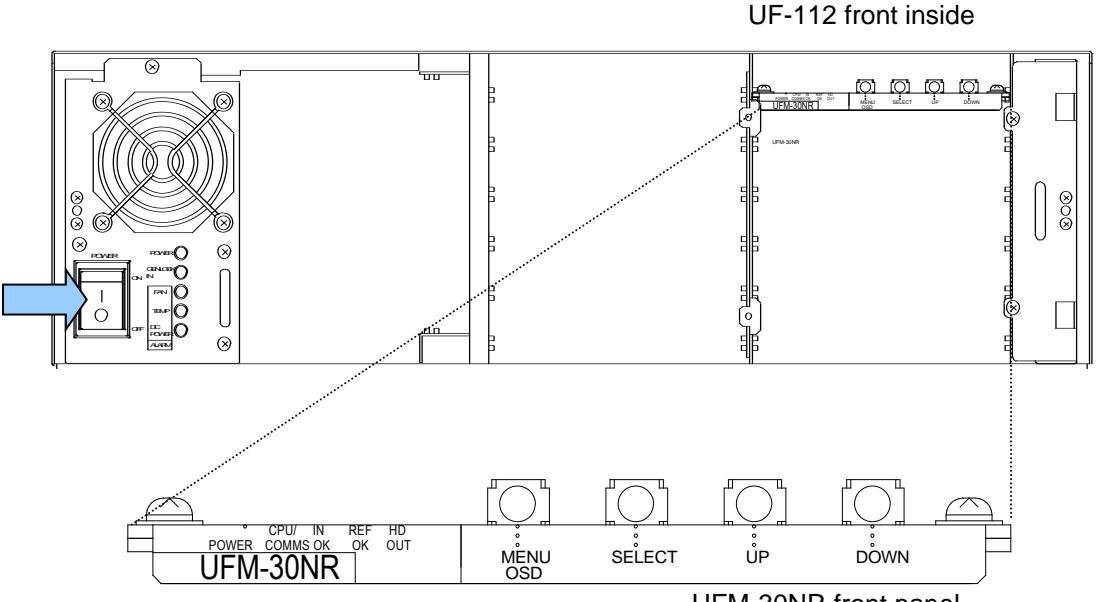

#### UFM-30NR front panel

### <span id="page-10-3"></span><span id="page-10-2"></span>4-2. Menu Operation

#### 4-2-1. Displaying Menu Items

1) Connect your NTSC or PAL monitor to the UFM-30NR OSD OUT port.

2) Press [**MENU OSD**].

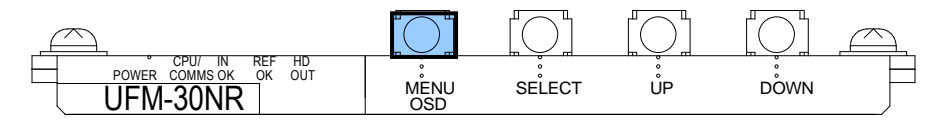

The menu will be displayed in the NTSC (PAL) monitor screen as shown below.

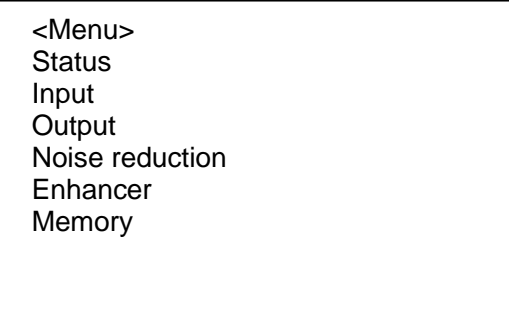

# <span id="page-11-0"></span>4-2-2. Displaying Current Status

1) Press [**UP**] or [**DOWN**] to move the cursor to **Status**.

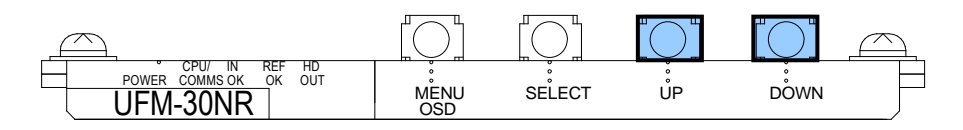

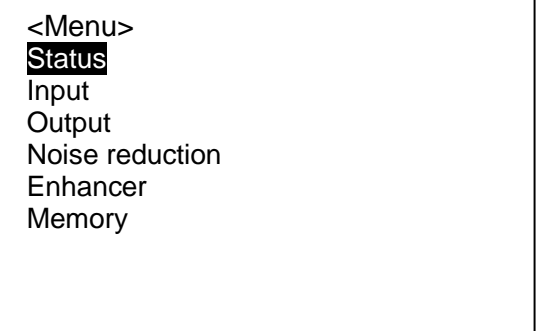

2) Press [**SELECT**] to display the current status.

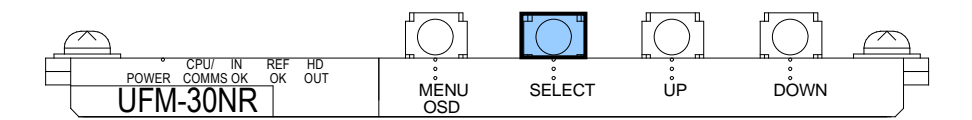

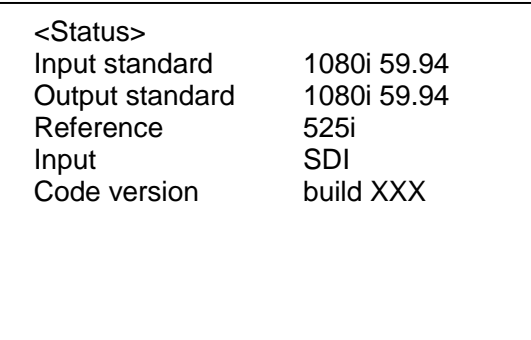

The current input video, output video and, reference signal formats and other information are displayed. (See section [5-1.](#page-16-0) "Status Menu (Display Only).")

### <span id="page-12-0"></span>4-2-3. Changing Menu Settings

The following procedure explains how to change menu settings by changing **Input** from SDI to Composite as an example.

1) Press [**UP**] or [**DOWN**] in the <Menu> page to move the cursor to **Input**.

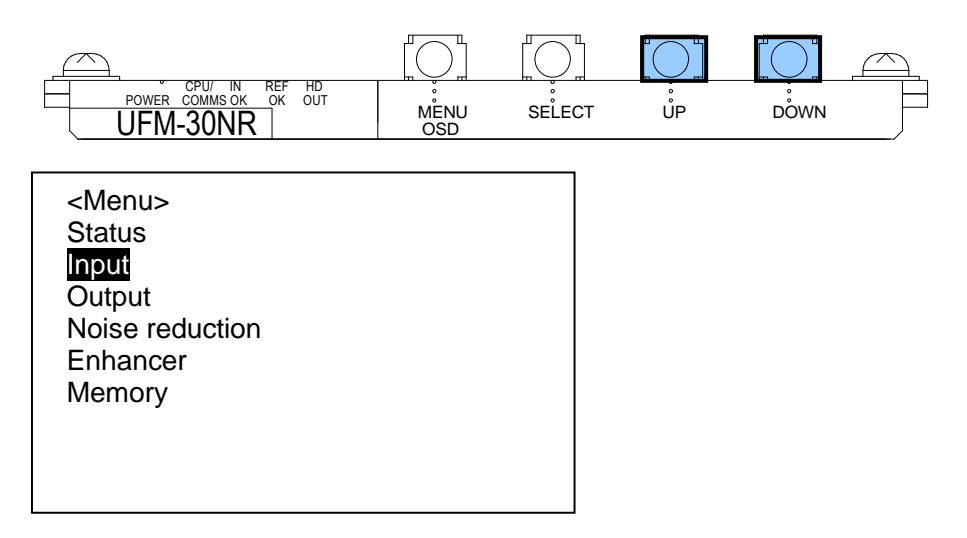

2) Press [**SELECT**] to display parameters.

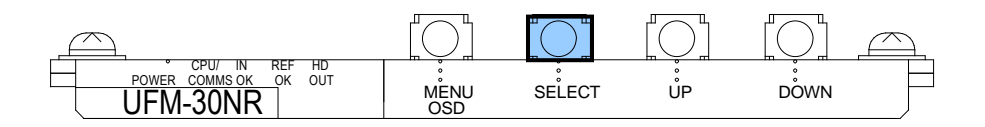

3) Press [**UP**] or [**DOWN**] to move the cursor to **Source**.

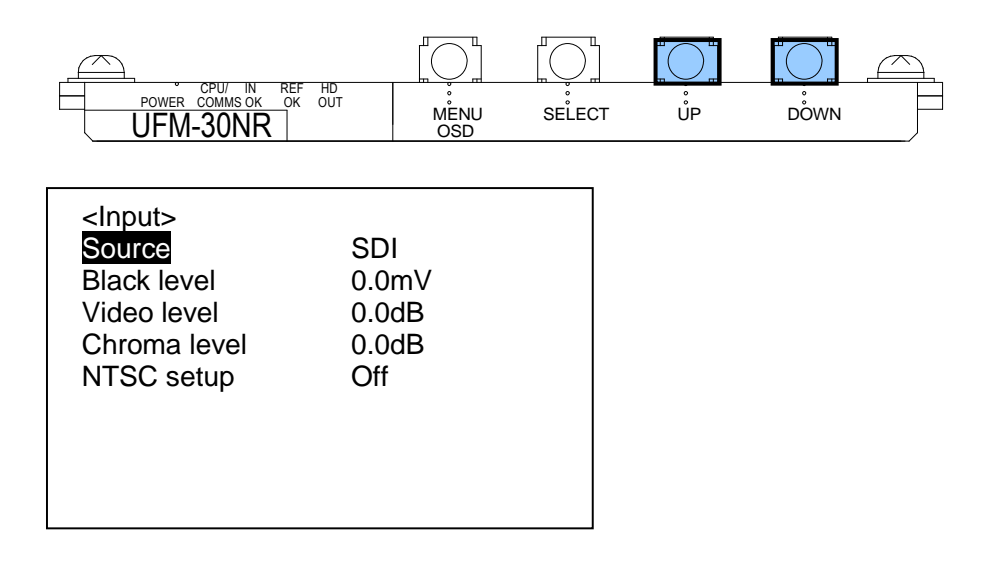

4) Press [**SELECT**] to move the cursor to the right (SDI in this example).

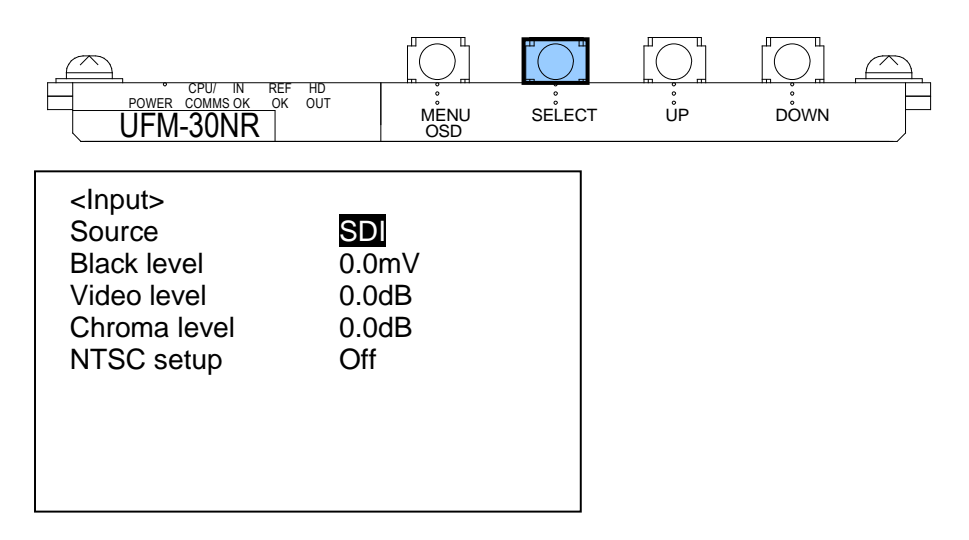

5) Press [**UP**] or [**DOWN**] to change from SDI to Composite.

![](_page_13_Figure_3.jpeg)

- \* Note that simultaneously pressing [**UP**] and [**DOWN**] returns each parameter to its default setting.
- 6) Press [**SELECT**] to confirm the change. The cursor will automatically return to the parameter (**Source**) position.

![](_page_13_Figure_6.jpeg)

7) To return to the menu level, press [**MENU OSD**].

![](_page_14_Figure_1.jpeg)

8) To close the menu display, press [**MENU OSD**] again.

#### **IMPORTANT**

#### About **Auto Data Save**:

UFM-30NR modules automatically save menu settings and always preserve the latest values. When menu settings are changed, wait **at least 5 seconds** before powering off. Otherwise, the latest menu settings may not be saved.

#### **IMPORTANT**

#### About **UFM-30CTL Remote Control**:

<span id="page-14-0"></span>UFM-30NR units can be controlled from the unit OSD menu and UFM-30CTL simultaneously. The same menu parameter, however, cannot be set at the same time. In such cases, the OSD menu has a higher priority than UFM-30CTL.

### 4-2-4. Returning Parameters to Default

- 1) Press [**MENU OSD**] to display the menu on the monitor screen.
- 2) Press [**MENU OSD**] again to close the menu display.
- 3) Press and hold [**DOWN**] at least 10 seconds.
- 4) With [**DOWN**] held down, press [**MENU OSD**] to display **Configuration** at the bottom of the menu list. Release [**DOWN**].
- 5) Use [**UP**] and [**DOWN**] to select **Configuration**, then press [**SELECT**] to display the Configuration parameters.

![](_page_15_Figure_6.jpeg)

6) Select **Factory Default** in the Configuration menu, then press [**SELECT**]. After the cursor moves to **Press Select**, press [**SELECT**] again to perform the factory reset.

![](_page_15_Figure_8.jpeg)

- 7) Press [**MENU OSD**] to close the Configuration menu.
- 8) Press [**MENU OSD**] again to close the menu display.

#### ◆ Returning Each Parameter To Its Default Value

- 1) Align the cursor with a parameter value.
- <span id="page-15-0"></span>2) Simultaneously press [**UP**] and [**DOWN**] to return the parameter to its default setting.

# 5. Menu List

The UFM-30NR has six menus: **Status**, **Input**, **Output**, **Noise reduction**, **Enhancer**, and **Memory.**

# <span id="page-16-0"></span>5-1. Status Menu (Display Only)

![](_page_16_Picture_191.jpeg)

# <span id="page-16-1"></span>5-2. Input Menu

![](_page_16_Picture_192.jpeg)

# <span id="page-17-0"></span>5-3. Output Menu

![](_page_17_Picture_358.jpeg)

#### (\*1) Phase-adjustable range by genlock signals

The minimum adjustable ranges of all video formats are **-1319 to +1319 pixels** for H-phase and **-562 to +562 lines** for V-phase. The maximum adjustable ranges vary depending on the video format as shown in the table below. If setting values exceed these ranges, the limit values are applied.

![](_page_17_Picture_359.jpeg)

# <span id="page-18-0"></span>5-4. Noise Reduction Menu

![](_page_18_Picture_356.jpeg)

(\*1) If the desired result can not be obtained by the **Preset** setting. See the next page and adjust other parameters.

(\*2) If the recursive filter level is increased, noise levels are effectively reduced for still scenes, but ghost-like noise may become noticeable for moving objects.

#### **Flowchart for Noise Reduction Settings**

![](_page_19_Figure_1.jpeg)

# <span id="page-20-0"></span>5-5. Enhancer Menu

![](_page_20_Picture_327.jpeg)

(\*1) Enhancements only affect the luminance component of video signals.

# <span id="page-21-0"></span>5-6. Memory Menu

![](_page_21_Picture_260.jpeg)

#### **Ex.) Saving Settings to Memory 2**

- 1) Press [**MENU OSD**].
- 2) Press [**DOWN**] several times to align the cursor with **Memory**.
- 3) Press [**SELECT**] to display the Memory parameters.

![](_page_21_Picture_6.jpeg)

- 4) The cursor will position on **Memory select**. Press [**SELECT**] to move the cursor to the memory number (1 in this example).
- 5) Press [**DOWN**] to select **2**.
- 6) Press [**SELECT**] to confirm the change. The cursor will go back to **Memory select**.

![](_page_21_Picture_10.jpeg)

- 7) Press [**DOWN**] to go to **Memory save**.
- 8) Press [**SELECT**] on **Memory save** to go to **Press Select**.
- 9) Press [**SELECT**] to save the current settings to No. 2. (To cancel the procedure, press [**MENU OSD**].)

![](_page_21_Picture_261.jpeg)

#### **IMPORTANT**

#### About **Auto Data Save**:

UFM-30NR modules automatically save menu settings and always preserve the latest values. When menu settings are changed, wait **at least 5 seconds** before powering off. Otherwise, the latest menu settings may not be saved.

# <span id="page-22-1"></span><span id="page-22-0"></span>6-1. Specifications

![](_page_22_Picture_359.jpeg)

(All dimensions in mm.)

<span id="page-23-0"></span>![](_page_23_Figure_2.jpeg)

# **Warning**

This equipment has been tested and found to comply with the limits for a Class A digital device, pursuant to Part 15 of FCC Rules. These limits are designed to provide reasonable protection against harmful interference when the equipment is operated in a commercial environment. This equipment generates, uses, and can radiate radio frequency energy and, if not installed and used in accordance with the instruction manual, may cause harmful interference to radio communications. Operation of this equipment in a residential area is likely to cause harmful interference, in which case the user will be required to correct the interference at his own expense.

![](_page_25_Picture_1.jpeg)

#### **FOR-A COMPANY LIMITED**

Head Office 3-8-1 Ebisu, Shibuya-ku, Tokyo 150-0013, Japan Overseas Division Phone: +81(0)3-3446-3936, Fax: +81(0)3-3446-1470 Japan Branch Offices Osaka/Okinawa/Fukuoka/Hiroshima/Nagoya/Sendai/Sapporo R&D/Production Sakura Center/Sapporo Center

#### **FOR-A America Corporate Office**

11155 Knott Ave., Suite G&H, Cypress, CA 90630, USA Phone: +1-714-894-3311 Fax: +1-714-894-5399

#### **FOR-A America East Coast Office**

2 Executive Drive, Suite 670, Fort Lee Executive Park, Fort Lee, NJ 07024, USA Phone: +1-201-944-1120 Fax : +1-201-944-1132

#### **FOR-A America Distribution & Service Center**

2400 N.E. Waldo Road, Gainesville, FL 32609, USA Phone: +1-352-371-1505 Fax: +1-352-378-5320

#### **FOR-A Corporation of Canada**

346A Queen Street West, Toronto, Ontario M5V 2A2, Canada Phone: +1-416-977-0343 Fax: +1-416-977-0657

#### **FOR-A Latin America & the Caribbean**

5200 Blue Lagoon Drive, Suite 760, Miami, FL 33126, USA Phone: +1-305-931-1700 Fax: +1-305-264-7890

#### **FOR-A UK Limited**

UNIT C71, Barwell Business Park, Leatherhead Road, Chessington Surrey, KT9 2NY, UK Phone: +44(0)20-8391-7979 Fax: +44(0)20-8391-7978

#### **FOR-A Italia S.r.l.**

Via Volturno 37, 20047 Brugherio MB, Italy Phone: +39-039-881-086/103 Fax: +39-039-878-140

#### **FOR-A Corporation of Korea**

1007, 57-5,Yangsan-ro,Yeongdeungpo-gu, Seoul 150-103, Korea Phone: +82(0)2-2637-0761 Fax: +82(0)2-2637-0760

#### **FOR-A China Limited**

708B Huateng Bldg., No. 302, 3 District, Jinsong, Chaoyang, Beijing 100021, China Phone: +86(0)10-8721-6023 Fax: +86(0)10-8721-6033

#### **FOR-A Middle East-Africa Office**

Jebel Ali Free Zone, LOB-16, Office 619, P. O. Box: 261914 Dubai, UAE Phone: +971 4 887 6712 Fax: +971 4 887 6713

http://www.for-a.com/